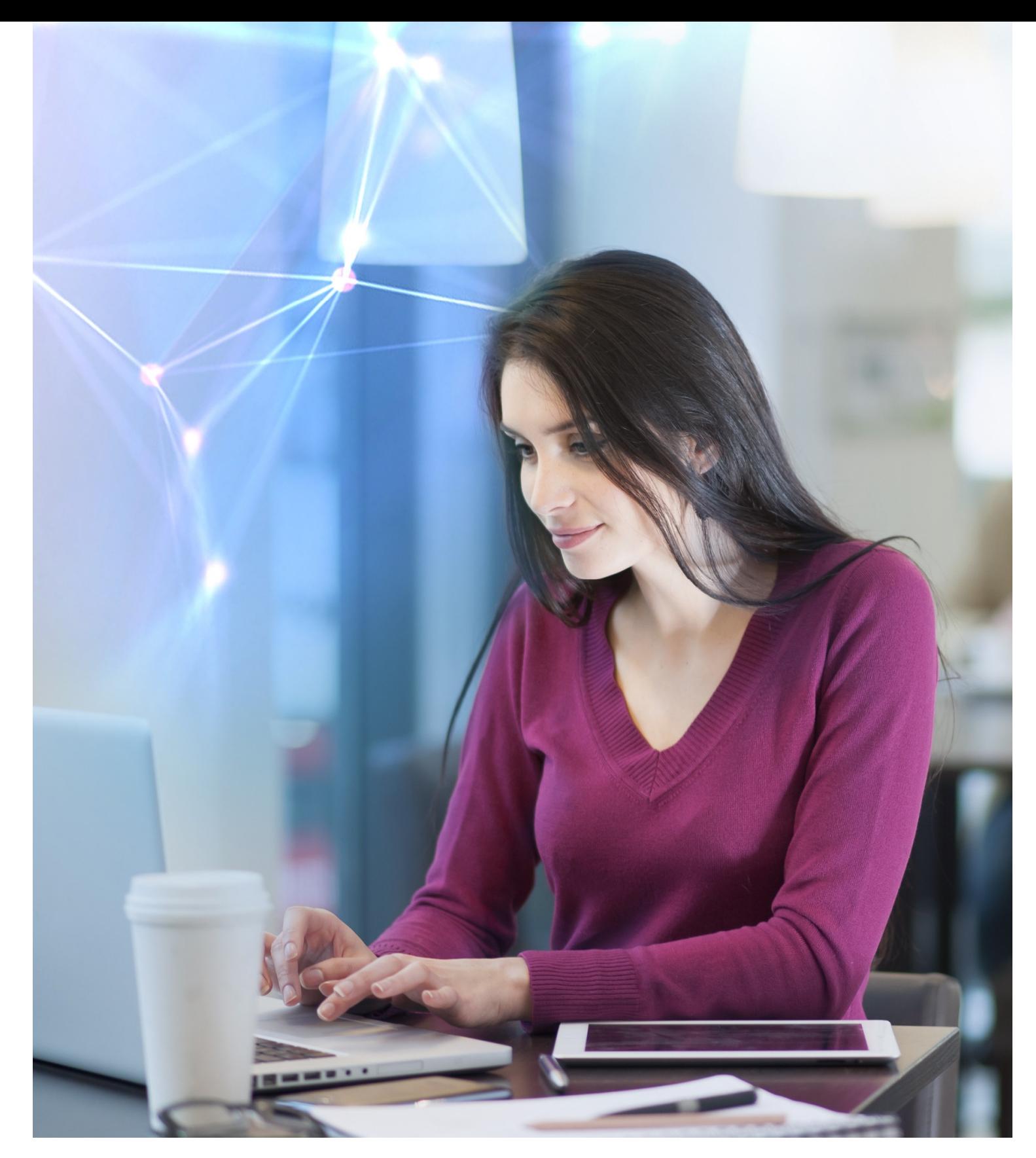

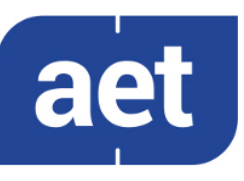

# SafeSign Identity Client Standard Version 3.5

Release Document for macOS

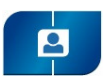

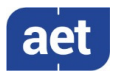

# **Table of Contents**

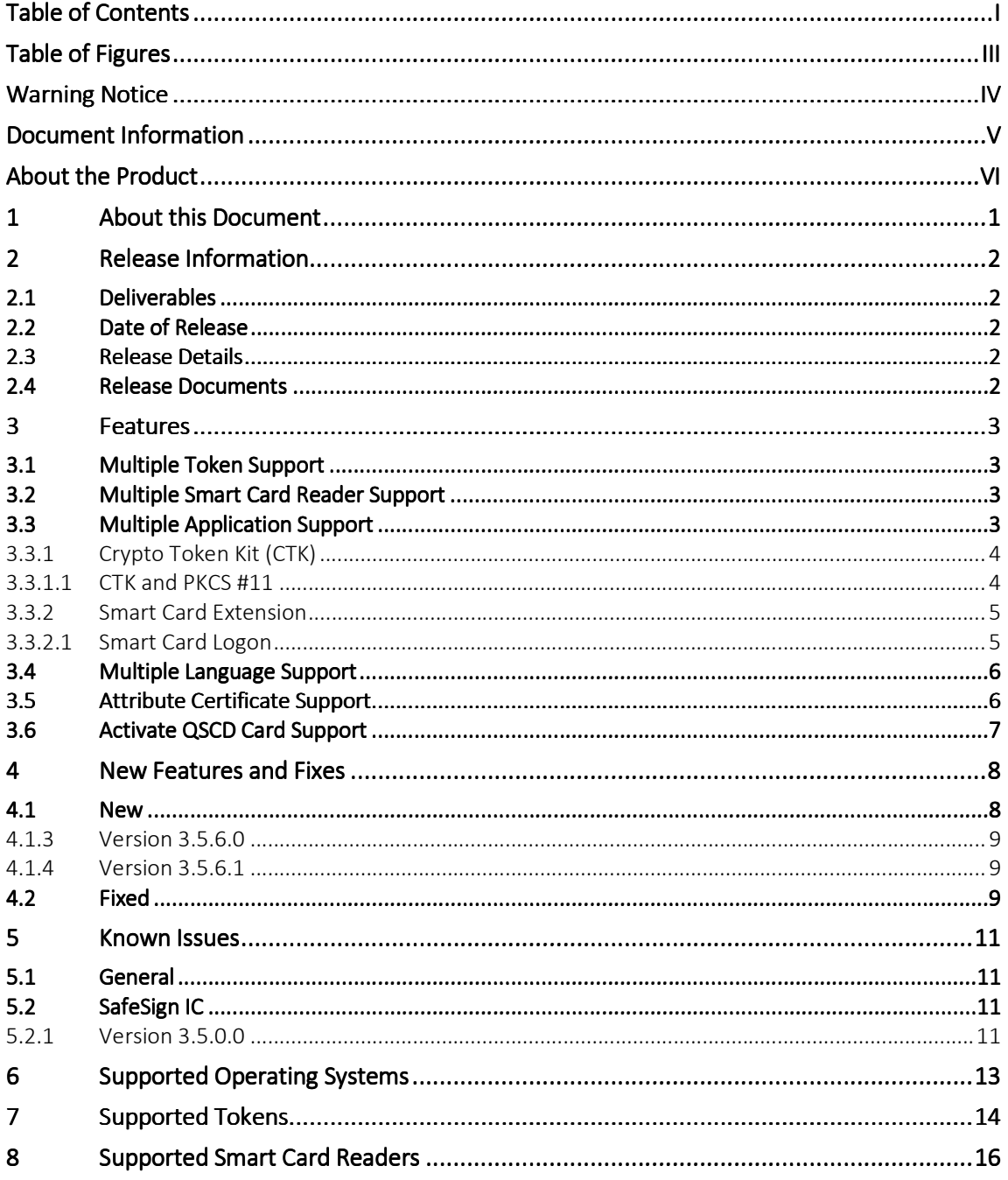

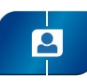

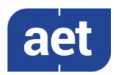

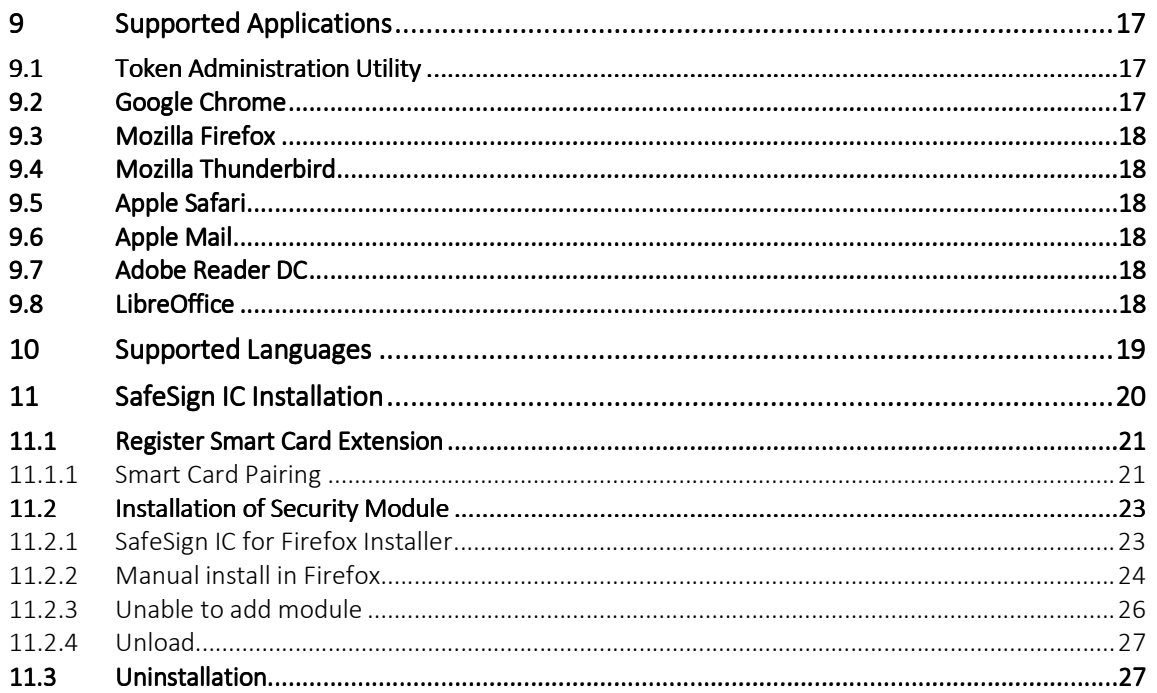

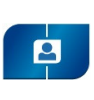

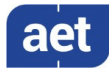

# Table of Figures

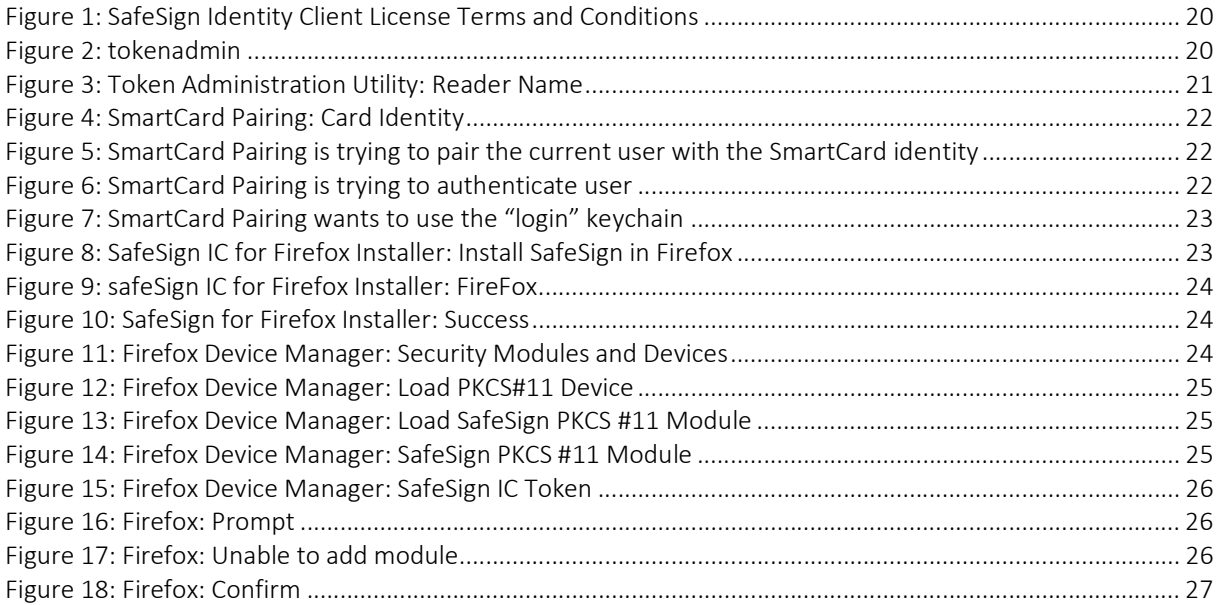

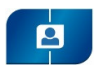

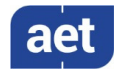

### Warning Notice

All information herein is either public information or is the property of and owned solely by A.E.T. Europe B.V. who shall have and keep the sole right to file patent applications or any other kind of intellectual property protection in connection with such information.

This information is subject to change as A.E.T. Europe B.V. reserves the right, without notice, to make changes to its products, as progress in engineering or manufacturing methods or circumstances warrant.

Installation and use of A.E.T. Europe B.V. products are subject to your acceptance of the terms and conditions set out in the license Agreement that accompanies each product. Nothing herein shall be construed as implying or granting to you any rights, by license, grant or otherwise, under any intellectual and/ or industrial property rights of or concerning any of A.E.T. Europe B.V. information.

Cryptographic products are subject to export and import restrictions. You are required to obtain the appropriate government licenses prior to shipping this Product.

The information contained in this document is provided "AS IS" without any warranty of any kind. Unless otherwise expressly agreed in writing, A.E.T. Europe B.V. makes no warranty as to the value or accuracy of information contained herein. The document could include technical inaccuracies or typographical errors. Changes are periodically added to the information herein. Furthermore, A.E.T. Europe B.V. reserves the right to make any change or improvement in the specifications data, information, and the like described herein, at any time.

A.E.T. EUROPE B.V. HEREBY DISCLAIMS ALL WARRANTIES AND CONDITIONS WITH REGARD TO THE INFORMATION CONTAINED HEREIN, INCLUDING ALL IMPLIED WARRANTIES OF MERCHANTABILITY, FITNESS FOR A PARTICULAR PURPOSE, TITLE AND NON-INFRINGEMENT. IN NO EVENT SHALL A.E.T. EUROPE B.V. BE LIABLE, WHETHER IN CONTRACT, TORT OR OTHERWISE, FOR ANY INDIRECT, SPECIAL OR CONSEQUENTIAL DAMAGES OR ANY DAMAGES WHATSOEVER INCLUDING BUT NOT LIMITED TO DAMAGES RESULTING FROM LOSS OF USE, DATA, PROFITS, REVENUES, OR CUSTOMERS, ARISING OUT OF OR IN CONNECTION WITH THE USE OR PERFORMANCE OF INFORMATION CONTAINED IN THIS DOCUMENT.

© Copyright A.E.T. Europe B.V., 2000-2020. All rights reserved.

SafeSign IC is a trademark of A.E.T. Europe B.V. All A.E.T. Europe B.V. product names are trademarks of A.E.T. Europe B.V. All other product and company names are trademarks or registered trademarks of their respective owners.

Credit Information:

"This product includes cryptographic software written by Eric A. Young (eay@cryptsoft.com). "

"This product includes software written by Tim J. Hudson (tjh@cryptsoft.com). "

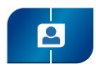

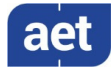

# Document Information

Document ID: SafeSign IC Standard Version 3.5 Release Document for macOS

Project Information: SafeSign IC Release Documentation

Document revision history:

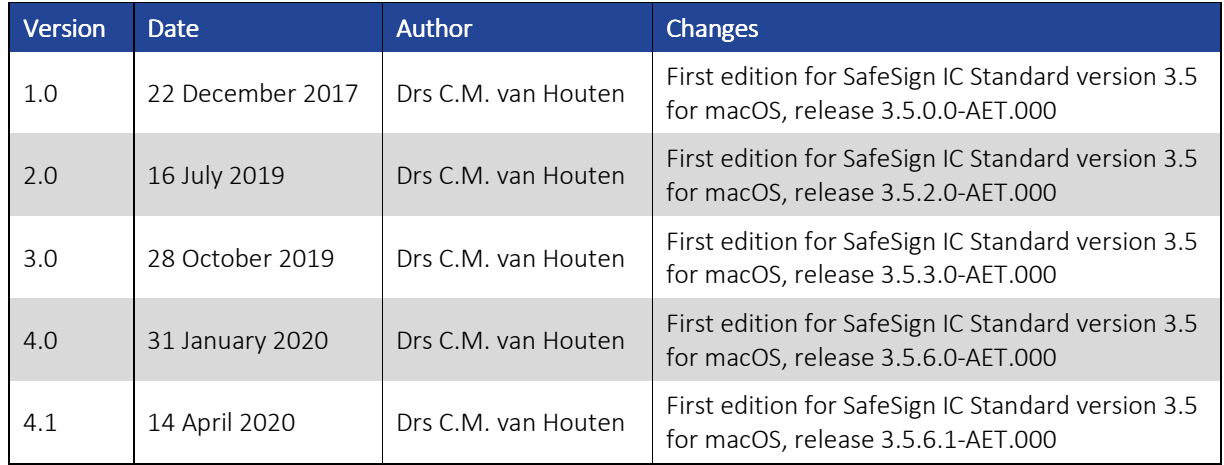

Document approval:

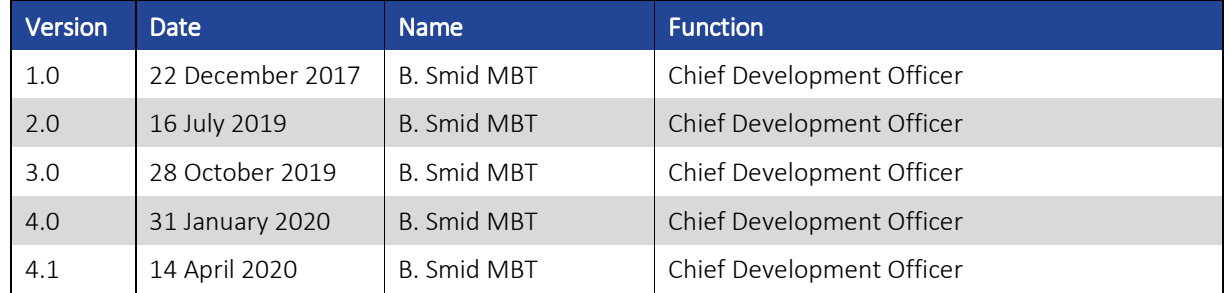

#### WE RESERVE THE RIGHT TO CHANGE SPECIFICATIONS WITHOUT NOTICE

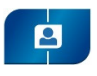

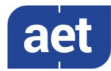

# About the Product

This competent all-rounder in terms of strong authentication, integration and compatibility gives you complete freedom and flexibility. Once rolled out, SafeSign Identity Client (IC) serves as the perfect guard for IT security and enables unlimited possibilities for securing your IT infrastructure.

SafeSign IC offers the most comprehensive support available on the market for (card) operating systems, smart cards, USB tokens, languages and functions. This means you have sustainable and permanent freedom of choice when it comes to manufacturer independence.

SafeSign IC enforces two- or multi factor authentication/logon to the network, client PC or application, requiring the end user to have both the USB token or smart card (something you have) and a Personal Identity Number (something you know). USB tokens and smart cards are physically and logically tamper-resistant, ensuring that the end user's digital credentials can not be copied, modified or shared. Authentication based on smart cards or USB tokens provides the highest degree of security.

SafeSign IC is available for both fixed and mobile devices like desktops, servers, laptops, tablets and smart phones. SafeSign IC is also found in Thin Clients, printers or any other devices requiring authentication.

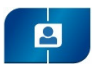

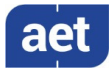

# 1 About this Document

The aim of this document is to document the status of the release of SafeSign Identity Client (IC) version 3.5 for macOS.

This document is part of the release documentation of SafeSign IC and is intended to be a reference to both end users and administrators.

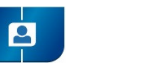

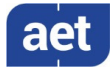

# 2 Release Information

#### 2.1 Deliverables

SafeSign IC for macOS is provided as an Application Bundle distributed in a .dmg file.

All you need to do is drag and drop the tokenadmin Application Bundle to the Applications folder. This will install not only the Token Administration Utility, but will also make the PKCS #11 Library and Smart Card Extension available.

#### 2.2 Date of Release

The date of the release is 14 April 2020.

#### 2.3 Release Details

SafeSign IC version 3.5 for macOS reflects the new SafeSign IC version 3.5 product version numbering scheme, i.e. version number (3.5), build (0.0) and distribution number (AET.000), which is reflected in the Version Information dialog of the Token Administration Utility and which now includes the version number for all components delivered with the release of SafeSign IC version 3.5 for macOS:

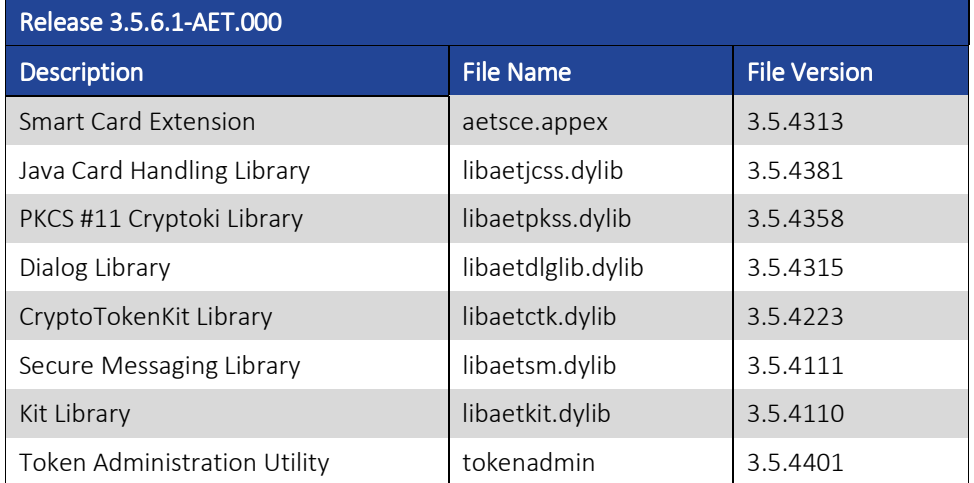

#### 2.4 Release Documents

SafeSign IC version 3.5 for macOS provides at least the following release documentation:

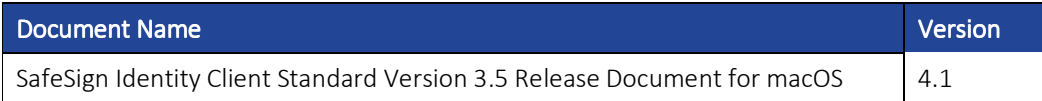

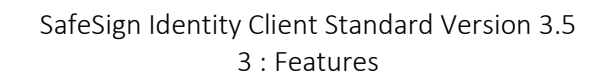

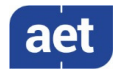

### 3 Features Features

 $\boxed{\bullet}$ 

The following features are supported by SafeSign IC version 3.5 for macOS:

- 1 Multiple Token Support
- 2 Multiple Smart Card Reader Support
- 3 Multiple Application Support
- 4 Multiple Language Support
- 5 Attribute Certificate Support (≥ release 3.5.2.0)
- 6 Activate QSCD Card Support ( $\ge$  release 3.5.6.0)

These features are described in the following paragraphs.

#### 3.1 Multiple Token Support

SafeSign IC for macOS supports a large number of smart cards and tokens, as listed in section 7.

Newly supported smart card and tokens in SafeSign IC version 3.5 for macOS are:

- Giesecke & Devrient StarSign Crypto USB-Token S
- Infineon Oracle JCOS Ed.1
- Morpho IDealCitiz v2.1
- NXP JCOP 3 SecID P60

#### 3.2 Multiple Smart Card Reader Support

SafeSign IC for macOS supports PCSC 2.0 Class 1 smart card readers.

The version of the CCID driver in macOS 10.14 (Mojave) is 1.4.27. The version of the CCID driver in macOS 10.15 (Catalina) 1.4.31.

Note that a correct operation of a smart card reader depends on correctly working reader drivers.

SafeSign IC for macOS has been tested to support a number of smart card readers, as listed in section 8.

#### 3.3 Multiple Application Support

SafeSign IC for macOS supports applications on macOS that work through PKCS #11 or Smart Card Extension.

SafeSign IC for macOS supports a number of applications, that provide the following functionality:

- Web authentication
- Email signing and encryption
- Document signing

SafeSign IC version 3.5 for macOS has been tested to support a number of applications, as listed in section 9.

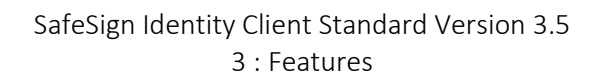

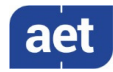

#### 3.3.1 Crypto Token Kit (CTK)

ġ

With the release of OS X 10.10, Apple introduced a new native API to use a smart card and a smart card reader, called the Crypto Token Kit (CTK) Framework. The already existing PC/SC Framework remained available, but became unstable, which manifested itself particularly when removing and/or re-inserting a card or token.

Another new feature was the sandboxing of applications. Applications have to be signed and request certain permissions beforehand (entitlement) in order to be granted access. One such permissions is to access smart cards and tokens through the Crypto Token Kit.

The SafeSign IC Token Administration Utility (based on PKCS #11) is signed and has this entitlement and can thus access the CTK layer.

#### 3.3.1.1 CTK and PKCS #11

Firefox (based on PKCS #11) does not request the permission to access smart cards and tokens through the CTK, so when the SafeSign PKCS #11 Library is loaded by Firefox, it gets the same permissions as Firefox has (or the intersection) and is unable to access the CTK Library (in other words, as Firefox is not entitled to the CTK, neither is the PKCS #11 Library below). Firefox is thus not able to (properly) communicate with the token and cannot perform such tasks as accessing a secure web site. To solve this, AET has submitted a bug report to Mozilla, requesting to sign the application and give it the right permissions to use the Crypto Token Kit.

Note that apart from Mozilla Firefox, the same applies to other PKCS #11 applications, such as Mozilla Thunderbird, Adobe Reader DC and OpenOffice (which rely on the Mozilla Suite to be installed for their security features).

However, until Firefox has fixed this, AET has created a workaround in the form of a registry key that enables these applications (that do not have CTK entitlement) to communicate with tokens through PC/SC, if the communication through CTK fails. This value is called 'EnableMacOSXPCSCLayerFallback' and can be found in the file called "registry" in the folder Users/[user name] /Library/Application Support/safesign.

In SafeSign IC version 3.5 for macOS, this value is enabled (on 1) by default. Note that when enabled, performing token operations and removing and /or (re-)inserting the token, may result in unstable behaviour (for which you need to restart the application). When disabled, (by changing its value from 1 to 0) , the token cannot be used in PKCS #11 applications.

Please be aware that the setting is only a workaround and that AET cannot fix the original problem. If you are using Firefox or other PKCS #11 applications that do not have CTK entitlement, we recommend to contact the vendor or supplier of the application (Mozilla in the case of Firefox) to have their application signed and given the right permissions to use the Crypto Token Kit.

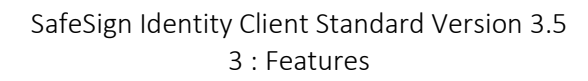

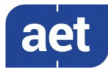

#### 3.3.2 Smart Card Extension

From macOS 10.12 (Sierra) onwards, macOS includes support for Smart Card Driver Extensions, which is defined as follows:

"You can now create NSExtension-based smart card drivers, allowing the contents of certain types of smart cards to be presented as part of the system keychain. This mechanism is intended to replace the deprecated Common Data Security Architecture, although for macOS 10.12, both architectures are supported. The driver extensions are limited to read-only mode, so that it is not possible to alter the contents of a smart card using the standard keychain interface."

#### From:

 $\boxed{\bullet}$ 

https://developer.apple.com/library/content/releasenotes/MacOSX/WhatsNewInOSX/Articles/OSXv10.html

AET has created such a smart card driver extension, called 'aetsce.appex', which is located in the PlugIns folder in the Tokenadmin.app folder (Applications > tokenadmin > Contents > Plugins), after SafeSign IC has been installed.

This smart card extension is used for Apple (native) applications, such as Safari, replacing AET's TokenLounge product, which was using the deprecated CDSA architecture (since OS X 10.7 / Lion).

Because the extension is read-only (by design), the contents of the smart card are not visible in the KeyChain.app (as with TokenLounge), in accordance with the description above and Apple requirements. The objects are imported in the user's keychain database.

#### 3.3.2.1 Smart Card Logon

With a smart card driver extension, it should be possible to use the smart card for logon purposes.

Note that to be able to use the smart card for logon, it needs to contain a certificate suitable for smart card logon (key usage Smart Card Logon).

When a smart card is inserted for which a registered smart card extension is running, macOS will present the "SmartCard Pairing" dialog box. After successfully pairing the smartcard with the current (logged-in) user, you should be able to do smart card logon.

However, smart card logon does work from a locked screen, but it does not work when the user is logged off or the system is restarted. After a log out, you are not able to log in using the PIN because macOS does not change the text "Enter password" to "PIN" on the logon dialog box.

We have seen this issue on all versions of macOS starting from 10.12.6 up to 10.15.3.

AET has submitted a bug report to Apple and awaits their input and changes done at the OS level by Apple to allow for smart card logon with a SafeSign IC token. Until that time, users may choose to pair their smart card, as described in section 11.1.1, but should be aware that smart card logon will not work.

There is also an issue that when a smart card or token containing a 1024 bits key is inserted, the Smart Card Pairing dialog does not appear, althoug the card / certificate can be used with the smart card driver extension. For this issue, a bug report has been filed as well.

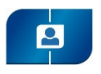

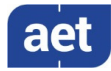

#### 3.4 Multiple Language Support

SafeSign IC version 3.5 for macOS supports a number of different languages, as listed in section 10.

Although your Mac is (usually) set to display the language of the country in which it was purchased, you can choose a different language to use.

You can set language and region options in Language & Region preferences (under Apple menu > System Preferences).

See section 10.

#### 3.5 Attribute Certificate Support

From version 3.5.2.0 onwards, SafeSign IC Standard allows you to view (information on) Attribute Certificates on the token and to import / export Attribute Certificates through the Token Administration Utility.

An attribute certificate (AC) is a structure similar to a Public Key certificate (PKC); the main difference being that the AC contains no public key. An AC may contain attributes that specify group membership, role, security clearance, or other authorization information associated with the AC holder (from: https://tools.ietf.org/html/rfc5755).

The Token Administration Utility (TAU) now includes the following information on ACs:

- *PKCS #11 objects* dialog (Show Token Objects): the column 'Type' indicates whether the certificate is a (PKC) 'Certificate' or an 'Attribute Certificate'.
- *Certificate* dialog (View certificate): the *Certificate* dialog includes information on 'Certificate Attributes' for an Attribute Certificate.
- *Certificate analysis* dialog (Analyse certificate quality): the (new) column 'Type' now indicates whether the certificate is a (PKC) 'Certificate' or an 'Attribute Certificate'.
- It is possible to import Attribute Certificates through the Import Certificate feature.
- It is possible to export Attribute Certificates through Save Object / Save to file.
- When making a dump file (Dump Token Contents), the resulting .tkn will include information on the certificate type; an Attribute Certificate will contain 'CKA\_CERTIFICATE\_TYPE: CKC\_X\_509\_ATTR\_CERT'.
	- Note that translations for Attribute Certificates and their attributes / extensions are only available in Dutch, Portuguese and Brazilian Portuguese.

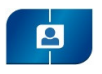

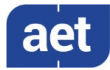

#### 3.6 Activate QSCD Card Support

In accordance with the (European) eIDAS Regulation and related standards for cryptographic modules, the legitimate user / signatory of a Qualified Signature Creation Device (QSCD) is reponsible for activating the card (keys), i.e. to change the state of the card (keys) from nonoperational to operational.

From SafeSign IC Standard Version 3.5.6.0 onwards, the SafeSign IC Token Administration Utility offers users of a QSCD to activate their card.

When a QSCD is inserted in the smart card reader, the SafeSign IC middleware will enable the user to activate the card, based on the presence of the Common Criteria (CC) certified SafeSign IC applet and the card specific ATR. If these conditions are met, the Token menu of the SafeSign IC Token Administration Utility will display the option 'Activate Card'.

Note that the activation process for a particular card may require the user to authenticate to the card by entering the PIN or it may require the user to change the Transport PIN set for the card.

SafeSign IC Standard version 3.5 for macOS supports the following QSCD cards:

- Defensiepas 3 (≥ SafeSign IC Standard version 3.5.6.0)
- UZI-pas 3 (≥ SafeSign IC Standard version 3.5.6.0)

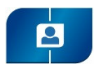

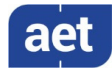

## 4 New Features and Fixes

SafeSign IC version 3.5 for macOS has a number of new features and fixes / changes.

Section 4.1 will describe the new features and functionality.

Section 4.1.3 will describe the improved and fixed features and functionality.

#### 4.1 New

- Added support for Infineon Oracle JCOS Ed.1
- Added support for Morpho IDealCitiz 2.1
- Added support for G&D StarSign Crypto USB Token
- Added support for NXP JCOP 3 SecID P60
- Added a number of new ATRs for supported cards.
- SafeSign IC version 3.5 for macOS now includes suport for Apple's Smart Card Driver Extension architecture, by providing an AET Smart Card Extension for SafeSign cards and tokens.
- SafeSign IC version 3.5 for macOS includes secure messaging for the AET Smart Card Extension, by the use of two new libraries, i.e. the Secure Messaging Library and the Kit Library. This means that users of a certified Brazilian card can have secure messaging for the macOS applications that use the Smart Card Extension.
- The tokenadmin app reflects the new SafeSign IC version 3.5 product version numbering scheme and now includes the version number for all components included.
- In the Token Information dialog, the field 'Last Update of PIN' now includes the exact date of the last PIN change in the format YYYY-MM-DD (in accordance with the extended date representation of the ISO 8601 standard). When the last update of the PIN is the same day /today, the field includes the text 'today' (not the date in YYYY-MM-DD format).
- As users may want to be able to see the number of PUK retries left when entering the PUK (to prevent the PUK from getting blocked), a PUK retry country counter has been implemented. This should be enabled by the registry setting 'ShowPUKRetryCounter'. When enabled, any dialog that includes PUK entry (such as Change PUK or Unlock PIN) will display not only that the PUK inserted was wrong (which is existing functionality), but also the remaining tries before the PUK will be blocked.
- A PIN retry counter has been added to the Change PIN dialog of the tokenadmin as well.

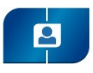

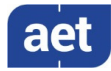

#### 4.1.1 Version 3.5.2.0

- Added support for macOS 10.14 (Mojave).
- Added support for Oberthur IDone Cosmo v7.0.2 (ATR).
- SafeSign IC Standard Version 3.5.2.0 allows you to view (information on) Attribute Certificates on the token and import / export Attribute Certificates through the Token Administration Utility.

#### 4.1.2 Version 3.5.3.0

• Added support for macOS 10.15 (Catalina).

#### 4.1.3 Version 3.5.6.0

• Support for UZI-pas 3 (ATR) on NXP JCOP 3 SecID P60.

#### 4.1.4 Version 3.5.6.1

• There was an issue in the SafeSign IC for Firefox Installer, which did not install the PKCS #11 Library as a security module in Firefox 68 or higher, although it reports that it is succesful. This is caused by the fact that Mozilla Firefox moved to a "profile per install architecture". This has been fixed in SafeSign IC Standard version 3.5.6.1. SafeSign IC will now be installed in each Firefox profile available at the time of installation.

#### 4.2 Fixed

- In SafeSign IC for macOS version 3.5, a number of cards (and related data, including ATRs and CPLC data) have been removed. Basically, SafeSign IC will only support Java Card v2.2.2 and higher cards. See section 7 for more details.
- Applet loading functionality has been disabled. This functionality was included for evaluation and demonstration purposes only (working only for cards with a default Global Platform keyset) and use of the included applet has been deprecated.
- As a consequence of the above, the Token Utility option 'QueryUnknownToken' has been removed.
- Applied a consistent name convention for Giesecke & Devrient cards, i.e. 'G&D Sm@rtCafe Expert'.
- When a smart card or token is inserted, the insertion event is notified to both the Smart card Extension and the PKCS #11 Library, which may create a situation where the Smart Card Extension resets the card even when PKCS #11 might be trying to make use of it. Therefore, a timer has been implemented, waiting for the smartcard extensions to finish their query for the right AID, before the PKCS #11 is notified to resume its execution. In practice, this means that when the Token Administration Utility is open(ed), it will take a few seconds for the smart card / token to be read (and an bit longer when the smart card / token contains multiple certificates).
- Removal and insertion (of card, card and reader and USB token) behaviour in the tokenadmin application has been improved.

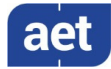

- Firefox only recognised the G&D Crypto USB Token (or any other token or smart card reader + card combination) if it was inserted before running Firefox. When the token was inserted before Firefox was started, the token would be recognized. When the token was not inserted before Firefox was started, the token would not be recognized, even when removing and reinserting the token. In SafeSign IC version 3.5 for macOS, tokens and smart card readers + smart card will be properly recognised when inserting or removing it when Firefox is running.
- Firefox would freeze when both the G&D Crypto USB Token (or any other token or smart card reader + card combination) and an unknown token were inserted. This has been fixed.
- The option 'EnablePCSClayerfallback' has been enabled by default.
- The Firefox Installer has been renamed to 'SafeSign IC for Firefox Installer'.

#### 4.2.1 Version 3.5.2.0

ġ

- With the Token Administration open, entering an incorrect PIN in another (external) application (e.g. when doing secure web authentication) will not update the PIN retry counter. This issue has been fixed.
- It is now possible to upgrade from SafeSign IC Standard Version 3.5.0.0 to SafeSign IC Standard Version 3.5.2.0.
- In SafeSign IC Standard Version 3.0.112 and 3.5.0.0, you could resize the Token Administration Utility window to a very small size. The resize has been limited, to a size where the text of the menu items remains visible.
- There was as issue in SafeSign IC Standard version 3.5.0.0 (and previous versions) with the Rijkspas 2.1 and secure web authentication with Safari. After selecting the certificate and entering the PIN, nothing will happen (and the authentication will not succeed). This has been fixed in SafeSign IC Standard version 3.5.2.0.
- There was an issue in SafeSign IC Standard version 3.5.0.0, that the Token Administration Utility should not be running in the background when other applications using the smart card or token are open. If the Token Administration Utility is running in the background and another application (using PKCS #11 or Smart Card Extension) is also running, they might interfere, resulting in for example, the application asking for the PIN multiple times when doing a secure web authentication or the Token Administration Utility to wait before doing a certain card operation (such as Show Token Objects). This has been fixed in SafeSign IC Standard version 3.5.2.0.
- There was an issue in SafeSign IC Standard version 3.5.0.0, where the Token Administration Utility would crash when installling SafeSign IC PKCS #11 in Firefox 59.0 and higher. This has been fixed in SafeSign IC Standard version 3.5.2.0.
- There was an issue in SafeSign IC Standard version 3.5.0.0, where multiple PIN expiration warnings ('the PIN has expired, you must change the PIN') would appear, with more than one reader attached and the option PINValidityDayPeriod set (to 1 day), with cards inserted with the last PIN change date 1 day ago.
- There was an issue in SafeSign IC Standard version 3.5.0.0, that in order to have a localized version of the Token Administration Utility, both the Preferred (primary) language and corresponding region should be set to match and English is dropped from the Language & Region settings. This has been fixed in SafeSign IC Standard version 3.5.2.0.

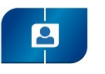

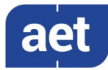

### 5 Known Issues

#### 5.1 General General

- The version of Firefox tested cannot handle a certificate that does not have a label. As a workaround, you can set a label on the keys and certificate in the Token Administration Utility's Show Token Objects dialog. Note that the 'EditLabelAction' is disabled by default in the registry.
- The support for the non-standard <keygen> HTML element and HTMLKeygenElement DOM interface has been removed with Firefox 69. This means that any enrolment that uses the browser to generate the key pair will cease to work with Firefox 69 onwards. Please refer to: https://developer.mozilla.org/en-US/docs/Web/HTML/Element/keygen.

#### 5.2 SafeSign IC

- When you export a certificate from the token in the Token Administration Utility and then import it again to the same token, SafeSign IC will not recognise that the certificate already exists on the card, resulting in a duplicate certificate (with maybe a different name).
- It is not possible to set a PIN Timeout for the RIC Card, as this is not supported by the applet for the RIC Card.
- It is not possible to enrol a 1024 bit key pair on the RIC Card, as this is not supported (it is possible to generate a 2048 bits key pair).
- The PUK is not encrypted / protected by secure messaging during initialization, as by design. When the PUK is changed or used to authenticate, it will be encrypted.

#### 5.2.1 Version 3.5.0.0 3.5.0.0

- Localization in the Token Administration Utility is only supported when both the Preferred (primary) language and corresponding region are set to match and English is dropped from the Language & Region settings.
- The Token Administration Utility should not be running in the background when other applications using the smart card or token are open. The Token Administration Utility is a user interface, intended for local smart card operations, such as changing the PIN. If the Token Administration Utility is running in the background and another application (using PKCS #11 or Smart Card Extension) is also running, they might interfere, resulting in for example, the application asking for the PIN multiple times when doing a secure web authentication or the Token Administration Utility to wait before doing a certain card operation (such as Show Token Objects).

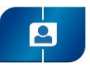

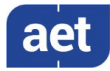

- When a smart card PIN contains diacritics (such ö or é), as a result of personalizing the card or setting the PIN on Windows with the registry setting LimitPINToASCII disabled, the PIN will not work on macOS. When disabling this setting on macOS, the diacritics are ignored.
- There is an issue with the Rijkspas 2.1 and secure web authentication with Safari. After selecting the certificate and entering the PIN, nothing will happen (and the authentication will not succeed). Note that this did not work in the previous SafeSign IC as well and that users of a Rijkspas 2.1 are advised to use Firefox for secure web authentication.
- When a smart card or token containing a 1024 bits key is inserted, the Smart Card Pairing dialog does not appear.

#### 5.2.2 Version 3.5.2.0

• In Firefox version 65.0 and higher, the reader name is displayed in the Security Devices column, not the token label (even when the token is inserted).

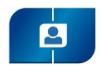

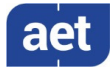

# 6 Supported Operating Systems

SafeSign IC for macOS has been tested to support the following macOS Operating System(s):

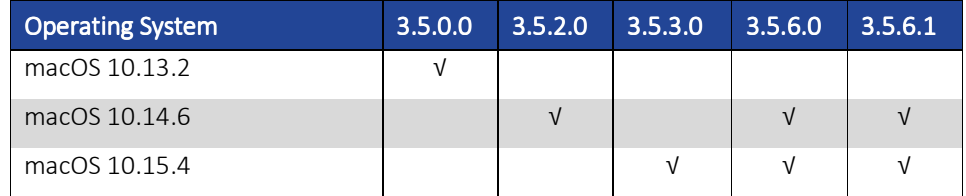

Note that only support requests for issues reproduced on the supported Operating System(s) will be taken into consideration.

Note that SafeSign IC for macOS is not tested to work on beta versions of the mentioned Operating Systems.

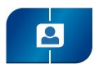

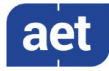

# 7 Supported Tokens

SafeSign IC for macOS supports a number of smart cards and tokens, as listed below.

These tokens have been tested to work as part of the release testing for SafeSign IC version 3.5 for macOS.

The number of cards supported in SafeSign IC for macOS has been decreased, to support only those cards that are non-proprietary and are compliant with at least Java Card 2.2.2 and higher.

The SafeSign IC PKI applet enables end users to utilise Java Card 2.2.2 and higher compliant cards with the SafeSign Identity Client middleware. A Java card or token must contain an installed SafeSign Identity Client applet before it can be used with SafeSign Identity Client.

From SafeSign IC version 3.5, applet loading functionality has been disabled. In previous versions, an old and deprecated version of the SafeSign IC applet was included, which could be installed on Java cards (during initialisation through the Token Utility) for demonstration and evaluation purposes, if such a card contained a default GlobalPlatform keyset. Obviously, this is not desirable in production (use), where the proper applet should not only be pre-installed, but the default keyset changed to a custom(er) keyset, in a secure production facility / environment.

*As the correct functioning of SafeSign Identity Client is depending on a properly produced smart card or USB Token, AET requires that smart cards and / or USB tokens are produced for use with SafeSign Identity Client in accordance with our QA policies (which require i.a. the correct applet to be preinstalled in a secure environment and a custom keyset). This is a condition to be eligible for support by AET in case of problems, in addition to the purchase / existence of a valid SafeSign Identity Client Maintenance and Support Agreement.* 

If you have any questions, please contact AET (safesignsupport@aeteurope.com).

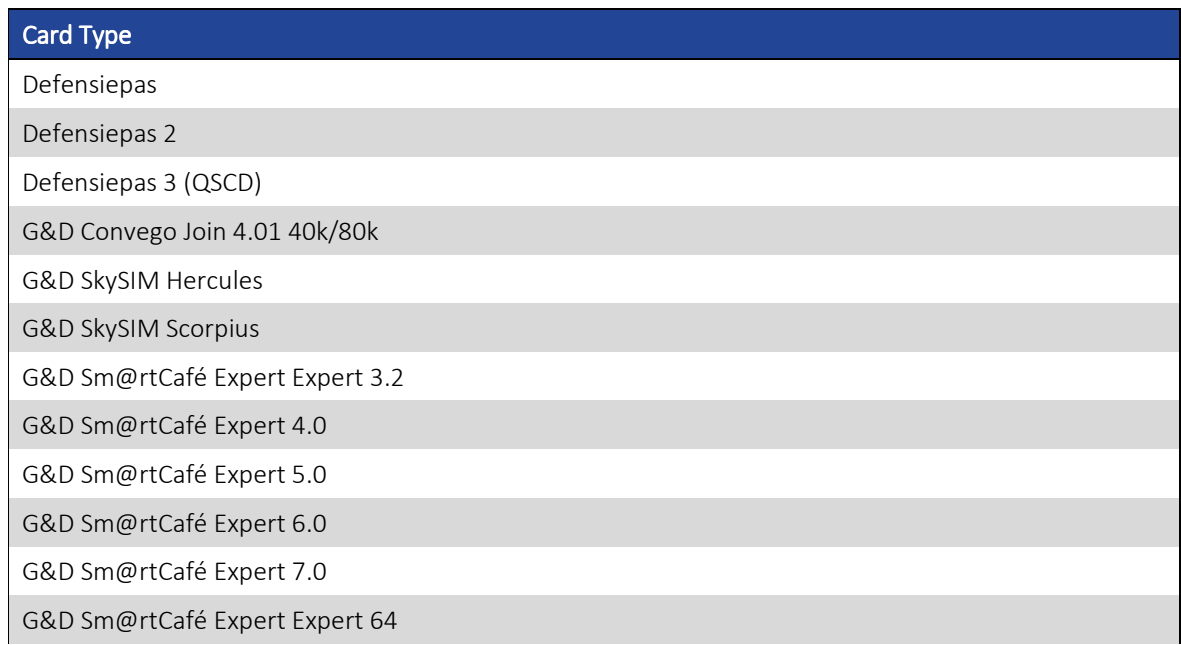

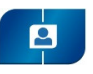

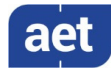

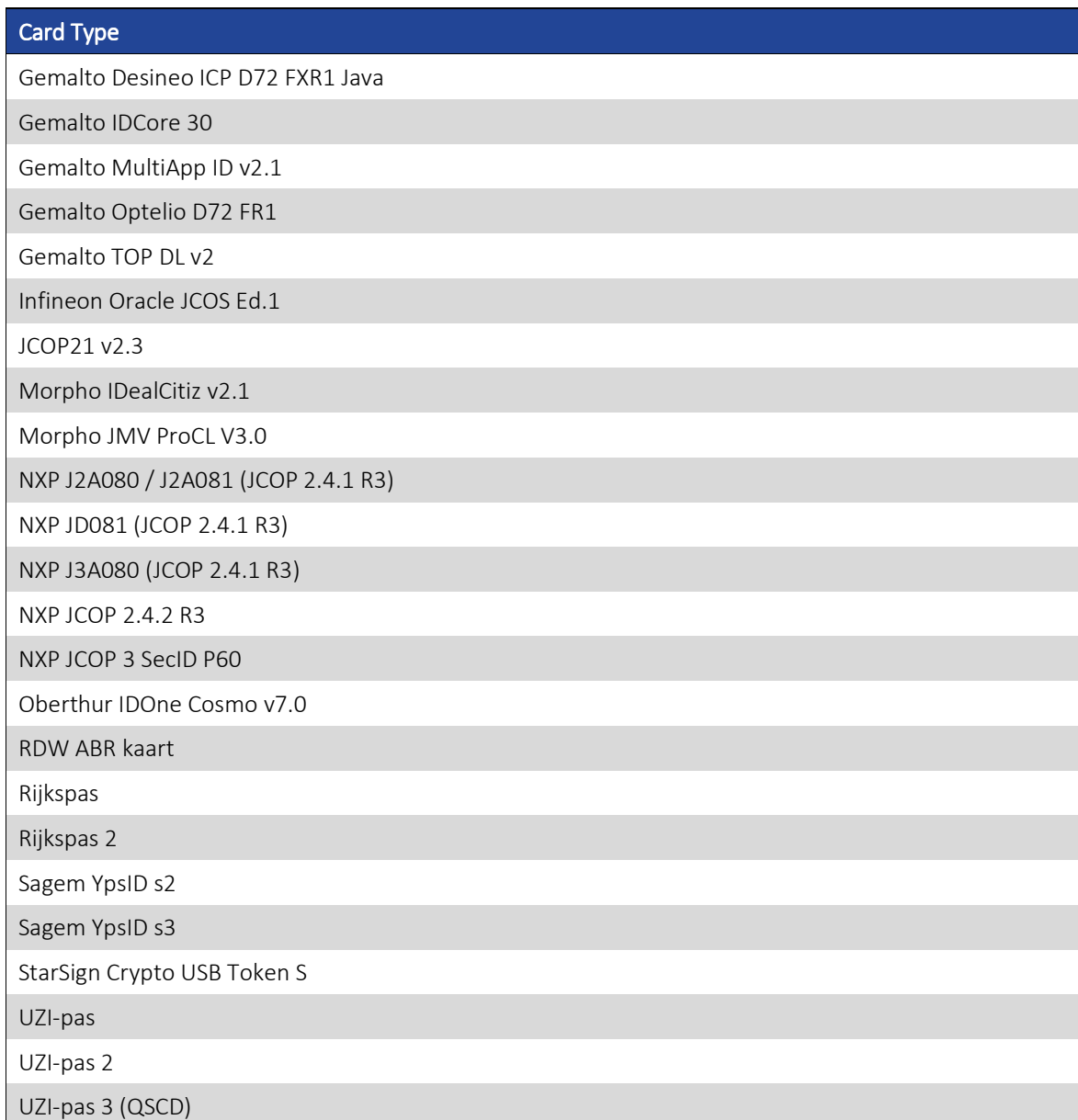

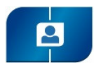

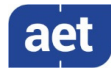

## 8 Supported Smart Card Readers

SafeSign IC for macOS supports PCSC 2.0 Class 1 readers.

In principle, SafeSign Identity Client supports PC/SC v1.0 compliant smart card readers that supply a current of at least 60mA.

We recommend that customers make a careful selection of the smart card reader to use, as there are many smart card readers on the market, with such restrictions as 'buggy' PC/SC drivers (especially older smart card reader models), not enough power supply for cryptographic cards (which require a minimum of 60mA) and faulty T=0 or T=1 protocol implementation. These reader problems are beyond the control of smart cards and SafeSign Identity Client.

The following table lists the specific readers that have been tested with SafeSign IC version 3.5 for macOS:

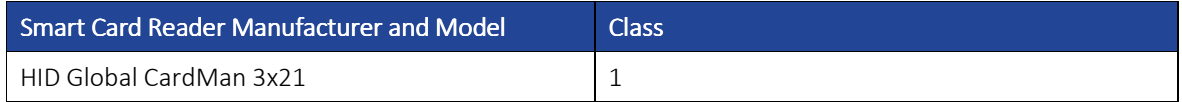

Note that smart card readers that have been tested or have been working at a given time with a previous SafeSign IC version for macOS, may not (still) work or be supported in any or all versions of SafeSign IC version 3.5 for macOS.

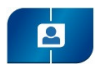

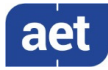

# 9 Supported Applications

SafeSign IC version 3.5 for macOS has been tested in accordance with AET's Quality Assurance procedures and the SafeSign IC for macOS test plan. This includes testing of a number of defined and representative applications to verify a correct functioning of the SafeSign IC components and Libraries.

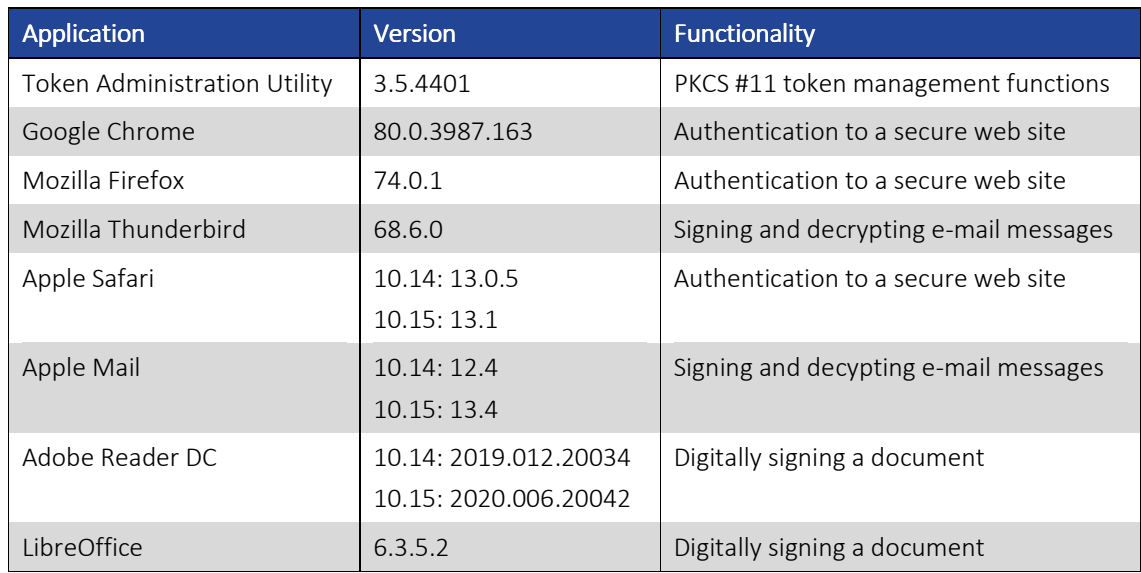

The following applications have been tested with SafeSign IC for macOS:

- Note that PKCS #11 applications (such as Firefox) need the PKCS #11 Library to be loaded / installed as a security module. The SafeSign IC PKCS #11 Library (called 'libaetpkss.dylib') can be found in: /Applications/tokenadmin.app/Contents/Frameworks/.
- The Chrome browser supports Apple Smart Card Extension, thus making it possible to use a token for secure web authentication.
- Firefox can no longer be used to do certificate enrollment with key pair generation.

#### 9.1 Token Administration Utility

With the SafeSign IC Token Administration Utility, you can perform (local) smart card related operations, such as changing the PIN for your smart card or token.

The features available in the Token Administration Utility, can be modified in the file called "registry" in the folder Users/[user name] /Library/Application Support/safesign. The features to be enabled (1) or disabled (0) are located under 'Actions'.

The registry file also included the setting 'EnableMacOSXPCSCLayerFallback', under '2.0'.

#### 9.2 Google Chrome

The Google Chrome browser works with the AET Smart Card Extension. When installed correctly, you can perform secure web authentication with a SafeSign IC token.

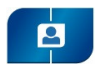

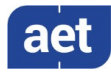

#### 9.3 Mozilla Firefox

With the SafeSign PKCS #11 Library installed as a security module in Firefox (as described in section 11.2), you can perform secure web authentication with a SafeSign IC token.

To verify whether the SafeSign PKCS #11 Library is installed as a security module in Firefox, go to Preferences -> Advanced -> Encryption (tab) -> Security Devices (button).

#### 9.4 Mozilla Thunderbird

With the SafeSign PKCS #11 Library installed as a security module in Thunderbird, you can send and receive signed and/or encrypted message with a SafeSign IC token.

To verify whether the SafeSign PKCS #11 Library is installed as a security module in Thunderbird, go to Preferences -> Advanced -> Certificates (tab) -> Security Devices (button).

#### 9.5 Apple Safari

The Apple Safari browser works with the AET Smart Card Extension. When installed correctly, you can perform secure web authentication with a SafeSign IC token.

#### 9.6 Apple Mail

The Apple Mail application works with the AET Smart Card Extension. When installedc correctly, you can send and receive signed and/or encrypted message with a SafeSign IC token.

#### 9.7 Adobe Reader DC

With the SafeSign PKCS #11 Library installed as a security module in Adobe, you can sign documents with a SafeSign IC token.

To verify whether the SafeSign PKCS #11 Library is installed as a security module in Adobe Reader DC, go to Acrobat Reader -> Preferences -> Signatures -> Identities & Trusted Certificates: More.

Note that when you want to sign a document, you will first need to login to the PKCS#11 token, before your certificates for signing will be available / displayed.

#### 9.8 LibreOffice

It is possible to digitally sign documents in LibreOffice with a SafeSign IC Token.

See: https://help.libreoffice.org/Common/Applying\_Digital\_Signatures

With the SafeSign PKCS #11 Library installed as a security module in Firefox (as described in section 11.2), you can sign documents with a SafeSign IC token.

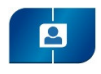

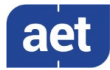

# 10 Supported Languages

The following languages are supported in SafeSign Identity Client:

- Basque (EU);
- Brazilian (PT\_BR);
- Catalan (CA);
- Chinese (ZH);
- Chinese Hong Kong (ZH\_HK);
- Chinese Taiwan (ZH\_TW).
- Croatian (HR);
- Czech (CS);
- Dutch (NL);
- English (EN);
- Finnish (FI);
- French (FR);
- German (DE);
- Hungarian (HU);
- Italian (IT);
- Japanese (JA);
- Korean (KO);
- Lithuanian language (LT);
- Portuguese (PT);
- Russian (RU);
- Serbian, Cyrillic and Latin (SR);
- Spanish (ES);
- Swiss Italian (IT\_CH);
- Thai (TH);
- Turkish (TR);
- Ukrainian (UK);

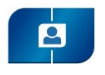

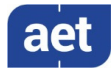

# 11 SafeSign IC Installation

Note that users need to have sufficient privileges and basic knowledge of macOS to install SafeSign IC version 3.5 for macOS.

Note that if any previous version of SafeSign IC for macOS and/or TokenLounge are installed, these should be uninstalled. Make sure to restart your computer after uninstallation.

Save the installation file (.dmg) to a location on your MAC computer and open it (to mount it as a volume called "tokenadmin").

This will open the SafeSign Identity Client License Terms and Conditions window:

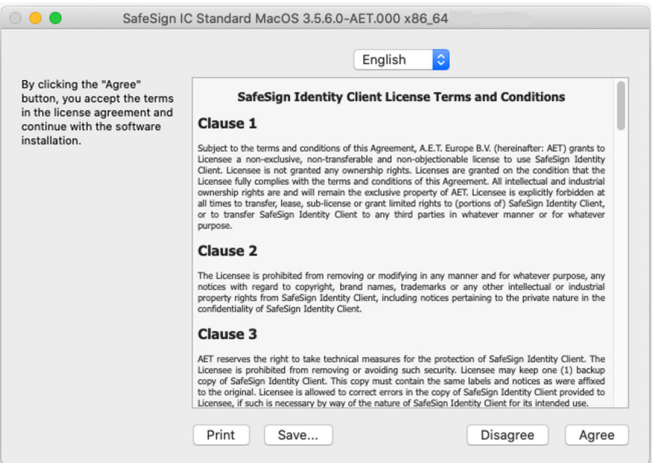

*Figure 1 Figure 1: SafeSign Identity Client License Terms and Condi : Identity Client Conditions* 

 $\blacktriangleright$  Carefully read the License and click **Agree** to continue with the software installation

Upon clicking Agree, the following window will be displayed:

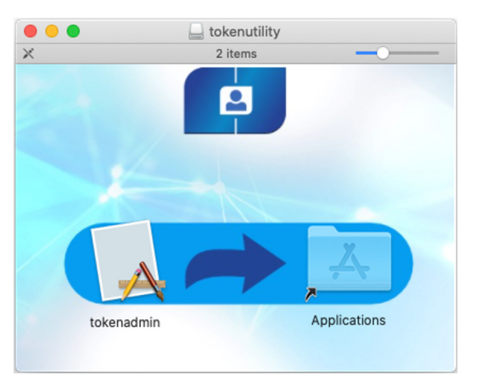

*Figure 2 Figure 2: tokenadmin : tokenadmin : tokenadmin* 

By dragging the tokenadmin Application Bundle to the Applications folder, SafeSign IC will be installed.

- **Drag the tokenadmin icon to the Applications icon**
- Close the tokenadmin window and eject the "tokenadmin" volume.

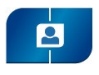

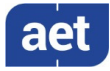

#### 11.1 Register Smart Card Extension

In order to be able to use your token with macOS (native) applications that support Smart Card Extension, you should start the tokenadmin.app (available in the Applications folder) at least once, with a smart card reader attached or a USB token inserted (so that the system is told where to look for the smart card extension):

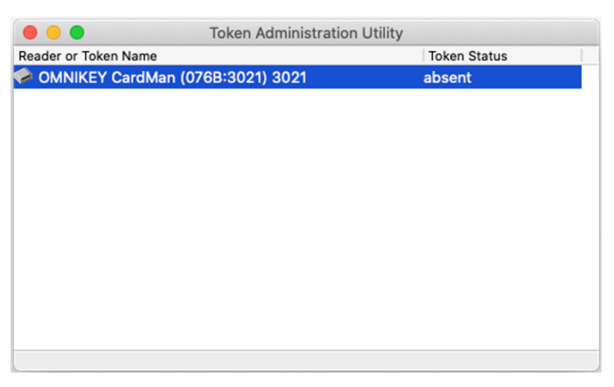

*Figure 3 Figure 3: Token Administration Utility: Reader Name : Token Administration Utility: Reader Name: Utility: Reader Name* 

This will register the AET Smart Card Extension.

In some cases, this action may not be enough and either a logout or login is necessary (and in some very rare cases, a complete restart of the machine).

After the smart card extension is registered, when inserting a smart card, macOS will try to match the AID of the inserted card with a registered smart card extension. When this is done, the smart card objects will be imported into the user's keychain database. Note that this is read-only, it is not possible to alter the contents of a smart card using the standard keychain interface (application).

When the Smart Card Extension is registered successfully and the smart cards objects imported in the keychain database, you will be able to use your smart card for such applications as Safari.

#### 11.1.1 Smart Card Pairing

When the initial process described above has taken place, the macOS security layer will show a pairing dialog, intended to enable your smart card for logon. However, there is an issue with smart card logon on macOS, as described in section 3.3.2.1. Once this is fixed, it will be possible to use the smart card for logon.

Though the pairing process can be completed successfully, users are advised not to do so. The description below is for information only.

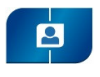

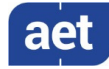

When the dialog appears, you can choose to:

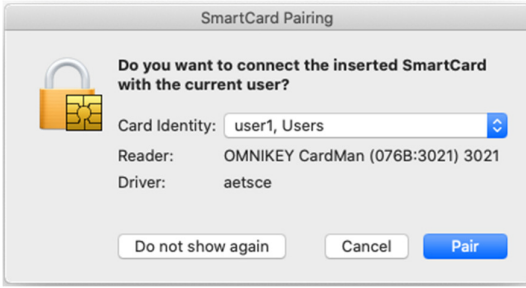

*Figure 4 Figure 4: SmartCard Pairing: Card Identity Identity* 

- Cancel: the dialog will re-appear each time you insert a card (even the same card)
- Pair: the pairing process will commence
- Do not show again: this dialog will not re-appear for any card you insert.
	- $\clubsuit$  Note that if you opt for pairing, you should finish the whole pairing process.
	- Note that if you opt not to show the dialog again, its (re-)appearance can only be reenabled though an appropriate command in a Terminal window.

If the user opts for pairing, the following process will take place:

1 Ask permission for writing into the DirectoryService:

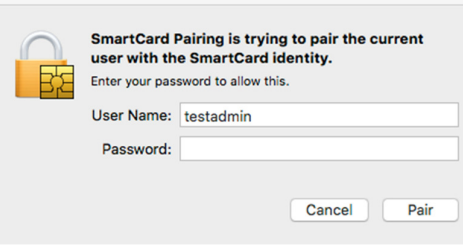

*Figure 5: SmartCard Pairing is trying to pair the current user with the SmartCard identity* 

2 Ask for the PIN of the smart card:

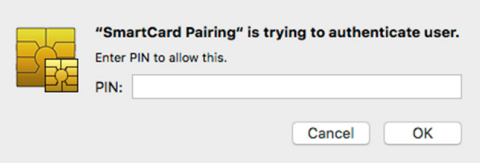

*Figure 6 Figure 6: SmartCard Pairing is trying to authenticate user : authenticate user user* 

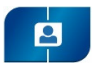

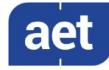

3 Ask for the Login Keychain password:

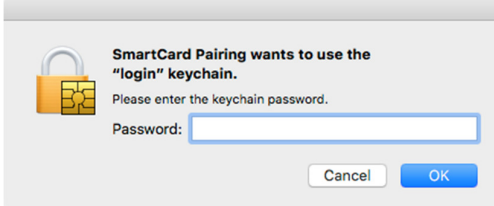

*Figure 7: SmartCard Pairing wants to use the "login" keychain* 

#### 11.2 Installation of Security Module

When you have installed SafeSign Identity Client, you may want to use SafeSign Identity Client with such applications as Firefox and/or Thunderbird or other PKCS #11 applications that support the use of tokens, such as Adobe Reader DC. In order to do so, you should install or "load" the SafeSign Identity Client PKCS #11 library as a security module in these applications .

For Firefox, this functionality is included in the Token Administration Utility. Please refer to section 11.2.1.

For other applications such as Thunderbird and Adobe Reader DC, you will need to do so manually. As an example of a manual installation, the manual installation of the SafeSign PKCS #11 Library in Firefox is described. Please refer to section 11.2.2.

Note that you should not have more than one instance of the SafeSign PKCS #11 Library installed as a security module, under different names (this will cause Firefox to hang).

#### 11.2.1 SafeSign IC for Firefox Installer

With Firefox installed, in order to install the SafeSign PKCS #11 Library as a security module in Firefox, open the Token Administration Utility and select Install SafeSign in Firefox. This will open the SafeSign IC for Firefox Installer:

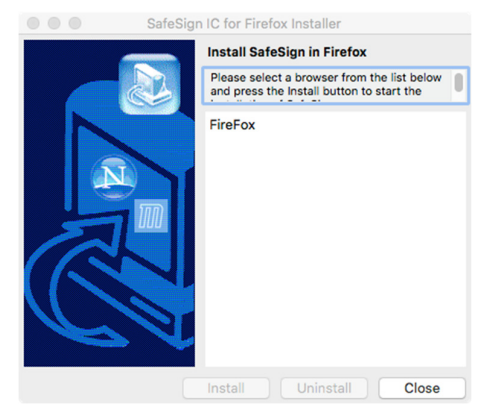

*Figure 8 Figure 8: SafeSign IC for SafeSign IC for IC Firefox Installer: Firefox Installer: Installer: Install SafeSign in Firefox Install SafeSign in FirefoxSafeSign in Firefox* 

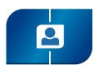

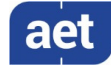

Select Firefox as in the picture below:

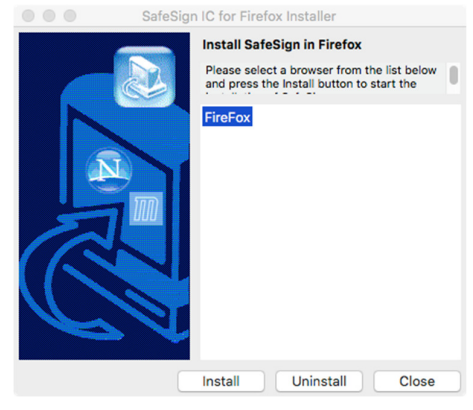

*Figure 9 Figure 9: safeSign IC for safeSign IC for for Firefox Installer: FireFox Firefox Installer: FireFox Firefox Installer: FireFox* 

 $\blacktriangleright$  Click Install

When SafeSign is successfully installed in Firefox, you will be notified that:

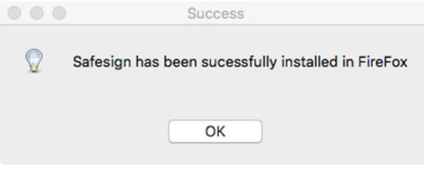

*Figure10: SafeSign for SafeSign for Firefox Installer: Success Firefox Installer: Success* 

Click OK

#### 11.2.2 Manual install in Firefox

In Firefox, go to (Firefox >) Preferences > Privacy & Security > Security Devices (button):

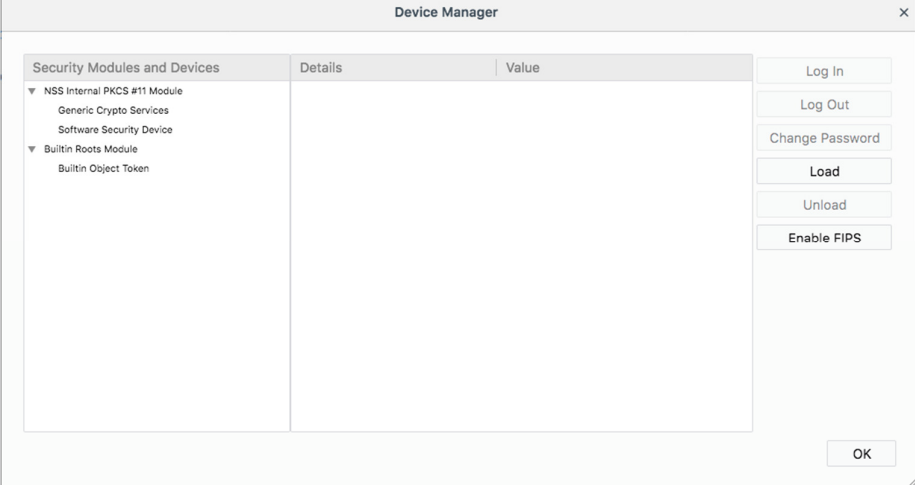

*Figure 11 Figure 11: Firefox Device : Firefox Device : Firefox Device Manager: Security Modules and Devi Manager: Security Modules and Devices Modules and Devices* 

The SafeSign Identity Client PKCS #11 module is not yet installed.

Click on Load to load a new module

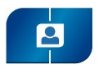

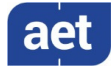

Upon clicking on Load, you can enter the information for the module you want to add:

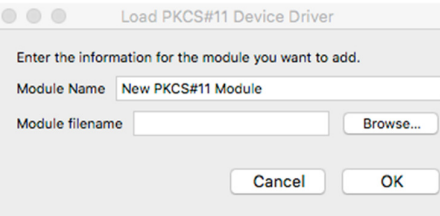

*Figure 12 Figure 12: Firefox Device Manager: Load PKCS#11 Device : Firefox Device Manager: Load PKCS#11 Device : Firefox Device Load PKCS#11 Device* 

Enter the name for the security module, i.e. 'SafeSign PKCS #11 Library' and type in the location and name of the SafeSign Identity Client PKCS #11 library, i.e.

/Applications/tokenadmin.app/Contents/Frameworks/libaetpkss.dylib

The dialog will now look like this:

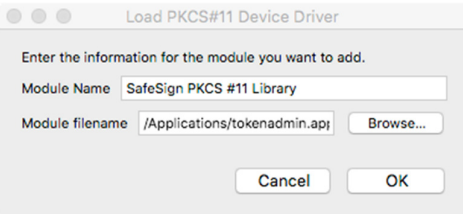

*Figure 13: Firefox Device Manager: Load SafeSign PKCS #11 Module* 

Click OK

The SafeSign Identity Client PKCS #11 Library will now be available as a security module in Firefox:

| <b>Device Manager</b>                   |                   |                                  |                 |  |
|-----------------------------------------|-------------------|----------------------------------|-----------------|--|
|                                         |                   |                                  |                 |  |
| Security Modules and Devices            | Details           | Value                            | Log In          |  |
| v NSS Internal PKCS #11 Module          | <b>Status</b>     | Not Present                      |                 |  |
| <b>Generic Crypto Services</b>          | Description       | OMNIKEY CardMan (076B:3021) 3021 | Log Out         |  |
| <b>Software Security Device</b>         | Manufacturer      | OMNIKEY CardMan (076B:3021) 3021 | Change Password |  |
| v SafeSign PKCS #11 Library             | <b>HW Version</b> | 0.0                              |                 |  |
| <b>OMNIKEY CardMan (076B:3021) 3021</b> | <b>FW Version</b> | 0.0                              | Load            |  |
| <b>UNAVAILABLE 1</b>                    |                   |                                  | Unload          |  |
| <b>UNAVAILABLE 2</b>                    |                   |                                  |                 |  |
| <b>UNAVAILABLE 3</b>                    |                   |                                  | Enable FIPS     |  |
| <b>UNAVAILABLE 4</b>                    |                   |                                  |                 |  |
| v Builtin Roots Module                  |                   |                                  |                 |  |
| <b>NSS Builtin Objects</b>              |                   |                                  |                 |  |
|                                         |                   |                                  |                 |  |
|                                         |                   |                                  |                 |  |
|                                         |                   |                                  |                 |  |
|                                         |                   |                                  |                 |  |
|                                         |                   |                                  | OK              |  |
|                                         |                   |                                  |                 |  |

*Figure 14 Figure 14: Firefox Device Manager: SafeSign PKCS #11 Modul : Firefox Device Module Module* 

Under the name of the security module ('SafeSign PKCS #11 Library'), the available devices are displayed. In this case, there is only one device installed, a smart card reader identified by the label 'OMNIKEY CardMan (076B:3021) 3021'. No card is inserted in the reader.

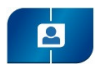

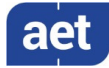

When the token is inserted, the label of the token will be displayed:

| <b>Device Manager</b>                   |                   |                                  |                 |
|-----------------------------------------|-------------------|----------------------------------|-----------------|
|                                         |                   |                                  |                 |
| Security Modules and Devices            | Details           | Value                            | Log In          |
| v NSS Internal PKCS #11 Module          | <b>Status</b>     | Not Logged In                    |                 |
| <b>Generic Crypto Services</b>          | Description       | OMNIKEY CardMan (076B:3021) 3021 | Log Out         |
| <b>Software Security Device</b>         | Manufacturer      | OMNIKEY CardMan (076B:3021) 3021 | Change Password |
| v SafeSign PKCS #11 Library             | <b>HW Version</b> | 0.0                              |                 |
| <b>OMNIKEY CardMan (076B:3021) 3021</b> | <b>FW Version</b> | 0.0                              | Load            |
| <b>UNAVAILABLE 1</b>                    | Label             | SafeSign IC Smart Card           | Unload          |
| <b>UNAVAILABLE 2</b>                    | Manufacturer      | A.E.T. Europe B.V.               |                 |
| <b>UNAVAILABLE 3</b>                    | Serial Number     | 2328003671964590                 | Enable FIPS     |
| <b>UNAVAILABLE 4</b>                    | <b>HW Version</b> | 0.0                              |                 |
| v Builtin Roots Module                  | <b>FW Version</b> | 0.0                              |                 |
| <b>NSS Builtin Objects</b>              |                   |                                  |                 |
|                                         |                   |                                  |                 |
|                                         |                   |                                  |                 |
|                                         |                   |                                  |                 |
|                                         |                   |                                  |                 |
|                                         |                   |                                  |                 |
|                                         |                   |                                  | OK              |

*Figure 15 Figure 15: Firefox Device Manager: SafeSign IC Token : Firefox Device Manager: SafeSign IC Token: Firefox Device Token* 

- Note that there may be different reader and token combinations (so-called "slots"), for example, a smart card in a smart card reader or a USB token.
- Note that in Firefox version 65.0 and higher, the reader name is displayed in the Security Modules and Devices column, not the token label (even when the token is inserted). The Token Label will be displayed in the Details-Value fields on the right-hand side of the dialog.

You can now use your SafeSign Identity Client token in Firefox for such operations as web authentication, where you will be asked to select a device and enter the PIN:

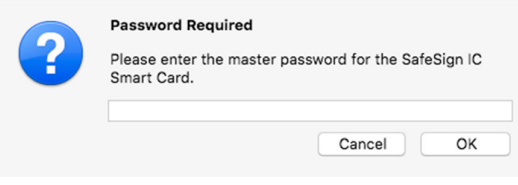

*Figure 16 Figure 16: Firefox: Prompt : Firefox: Prompt : Firefox: Prompt* 

#### 11.2.3 Unable to add module

When installation of the SafeSign Identity Client PKCS #11 library as a security module in Firefox fails, the following prompt will be shown:

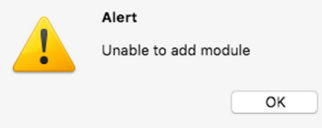

*Figure 1 Figure 17: Firefox: Unable to add module : Firefox: module* 

 Verify that you have provided the correct path and name, i.e. /Applications/tokenadmin.app/Contents/Frameworks/libaetpkss.dylib.

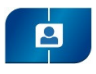

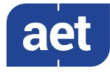

#### 11.2.4 Unload

It is possible to delete the SafeSign Identity Client security module, by clicking Unload.

Upon clicking Unload, you will be asked to confirm deletion of the security module, after which the module will be deleted:

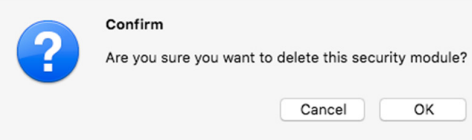

*Figure 18 Figure 18: Firefox: Confirm : Firefox: Confirm Confirm* 

#### 11.3 Uninstallation

It is possible to uninstall SafeSign IC version 3.5 for macOS from your macOS computer.

Before uninstalling SafeSign IC, you need to take into account the following requirements:

- 1 Make sure that no smart card or token is inserted;
- 2 Close the Token Administration Utility / make sure that the Token Administration Utility is not open / running;
- 3 Restart the computer.

You can then uninstall SafeSign IC from macOS, by dragging the tokenadmin Application Bundle to the Trash can or to right-click the tokenadmin application and select 'Move to Trash'.

This procedure is required because the Smart Card Extension process may still be running, making it impossible to uninstall SafeSign IC.

Note that more experienced users may use a Terminal to kill the Smart Card Extension process.